#### **การปรับแต่งฐานข้อมูล Table Archive**

โปรแกรม HOSxP Version 3

**Flow OPD Service**

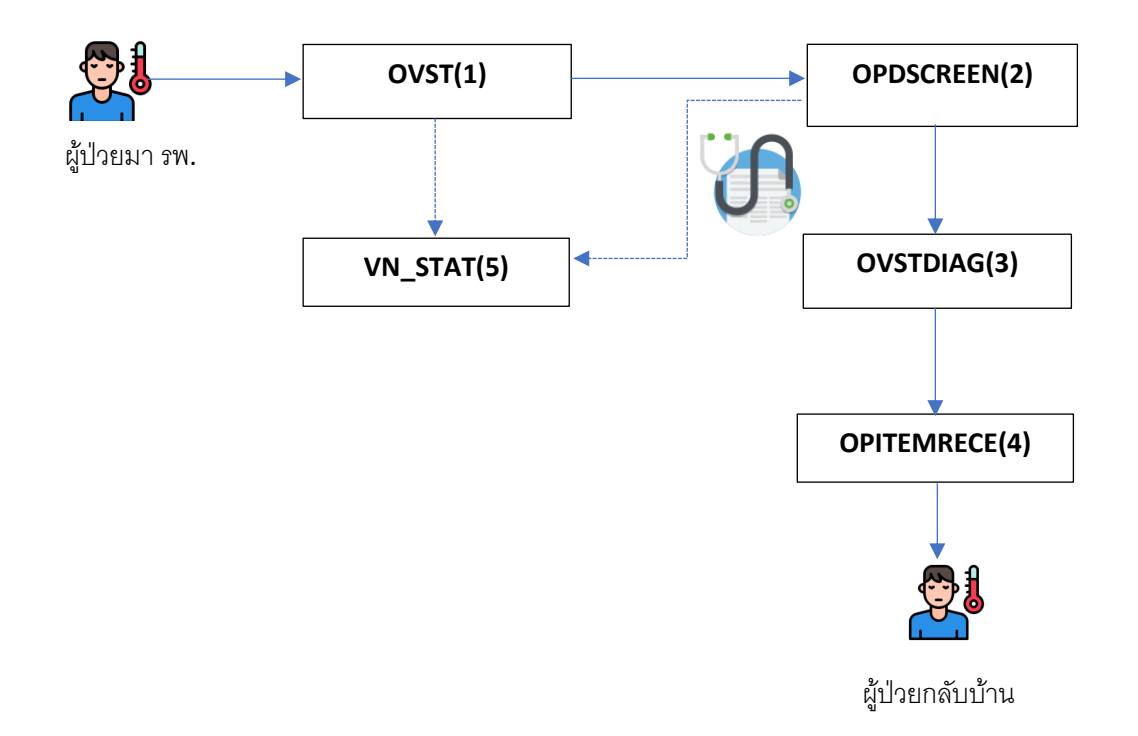

1. เปิดโปรแกรม HOSxP ไปที่เมนู Tools > Tools > System Setting ดังรูป

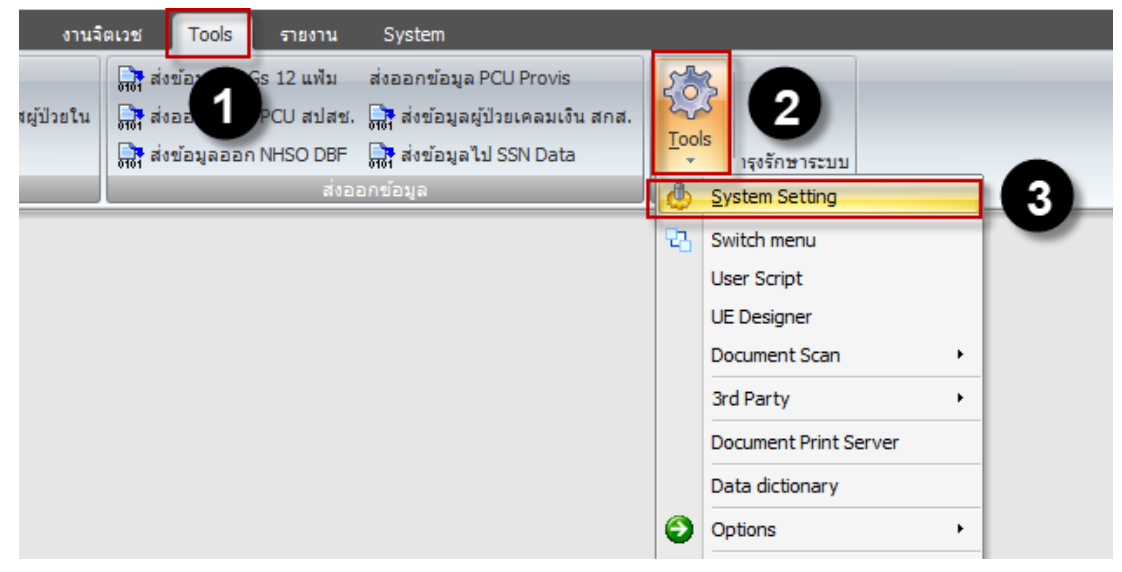

2. ดับเบิลคลิกเมนู Table Archive ดังรูป

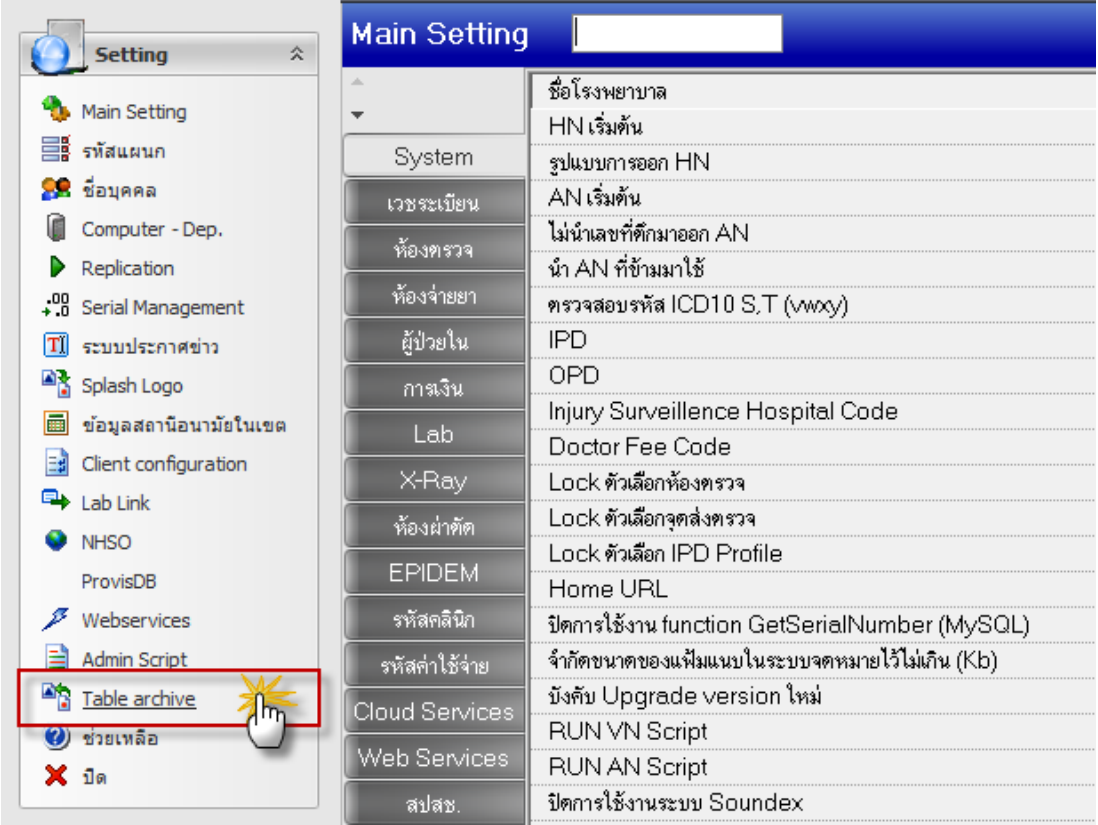

3. หน้านี้จะแสดงตารางทั้งหมดที่ได้ทำการบ่างเป็นตารางย่อยๆ ให้เลือก Archive tools ดังรูป

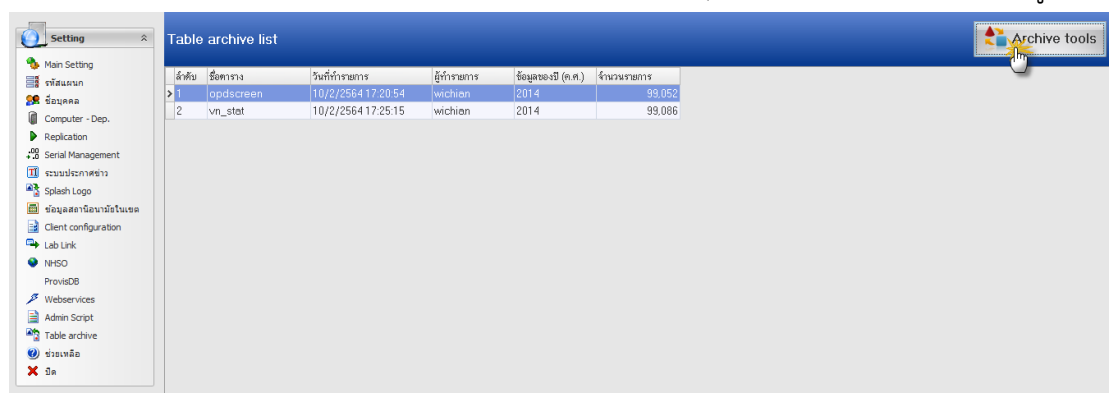

# ให้เลือกตารารางลำดับ ดังนี้

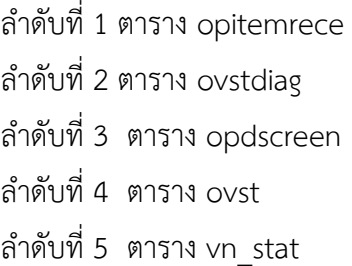

ตัดข้อมูลด้วย where year(rxdate)=ปี ค.ศ. ที่เลือก ตัดข้อมูลด้วย where year(vstdate)=ปี ค.ศ. ที่เลือก ตัดข้อมูลด้วย where year(vstdate)=ปี ค.ศ. ที่เลือก ตัดข้อมูลด้วย where year(vstdate)=ปี ค.ศ. ที่เลือก ตัดข้อมูลด้วย where year(vstdate)=ปี ค.ศ. ที่เลือก

**หมายเหตุ**ปีที่ใช้ตัดจะใช้ปี ตามปฏิทิน ในตาราง opitemrace ฟิว rxdate มาทำให้เป็นปี เพื่อจะตัด

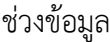

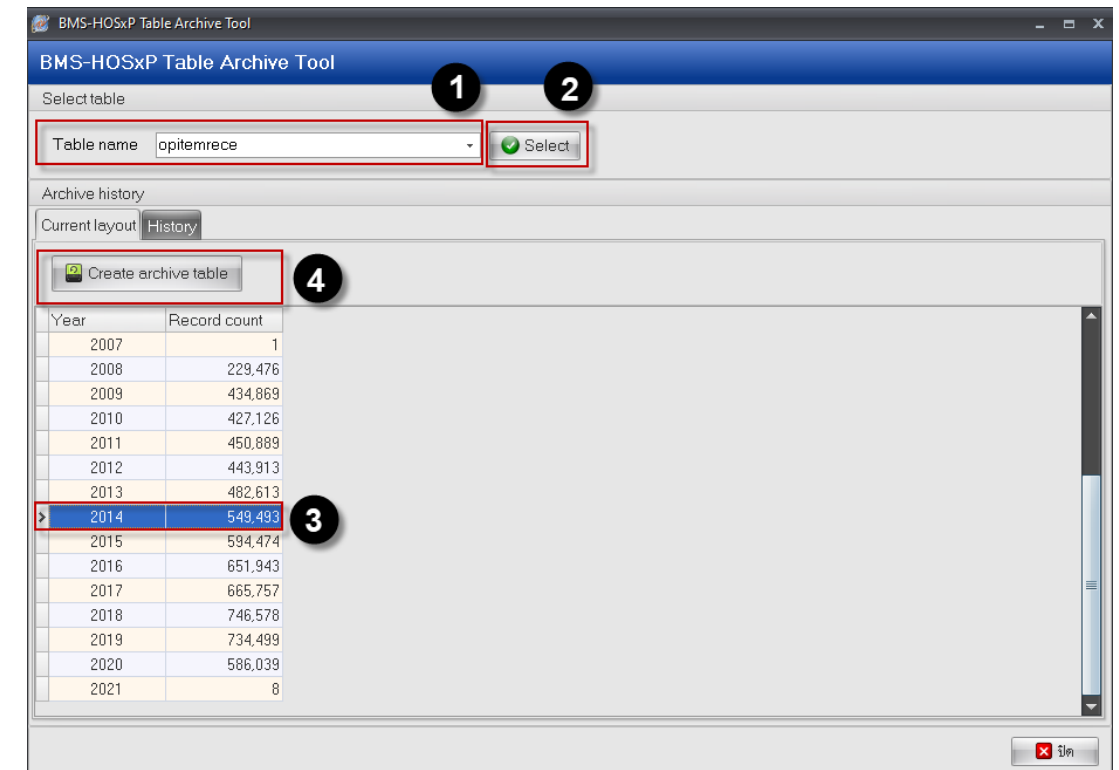

- 1. เลือกตารางที่ต้องการตัดแบ่งข้อมูล
- 2. เลือก Select เพื่อให้โปรแกรมไปประมวลผลแล้วตัดบ่างข้อมูลในแต่ละปี (ปีปฏิทิน 1 มกราคม -31 ธันวาคม)
- 3. เลือกปีที่ต้องการตัดแบ่งข้อมูล
- 4. กดปุ่ม Create archive table เพื่อให้โปรแกรมสร้าง temp และตัดข้อมูลไปสร้างตารางใหม่

หลังจากกดปุ่ม Create archive table ก็จะมี popup ขึ้นว่าให้ยืนยัน ตอบ Yes ดังรูป

## Confirm

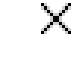

# Please confirm create archive data?

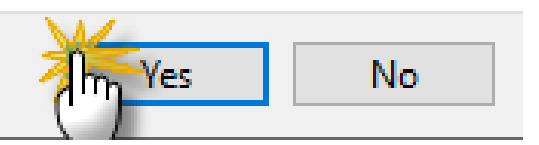

รอจนกว่าจะเสร็จ…… หลังจากนั้น กดปุ่ม OK ดังรูป

:: HOSxP :: 3.64.2.8 MySQL 10.0.17-MariaDB [sa@127.0.0.1/h...  $\chi$ 

### Done.

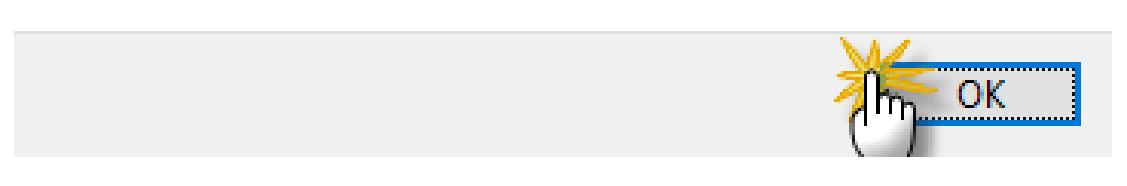

หลังจากนั้นให้ดูใน Tap History จะมีรายการที่ได้ดำเนินการก่อนหน้านี้ กดปุ่มปิด ดังรูป

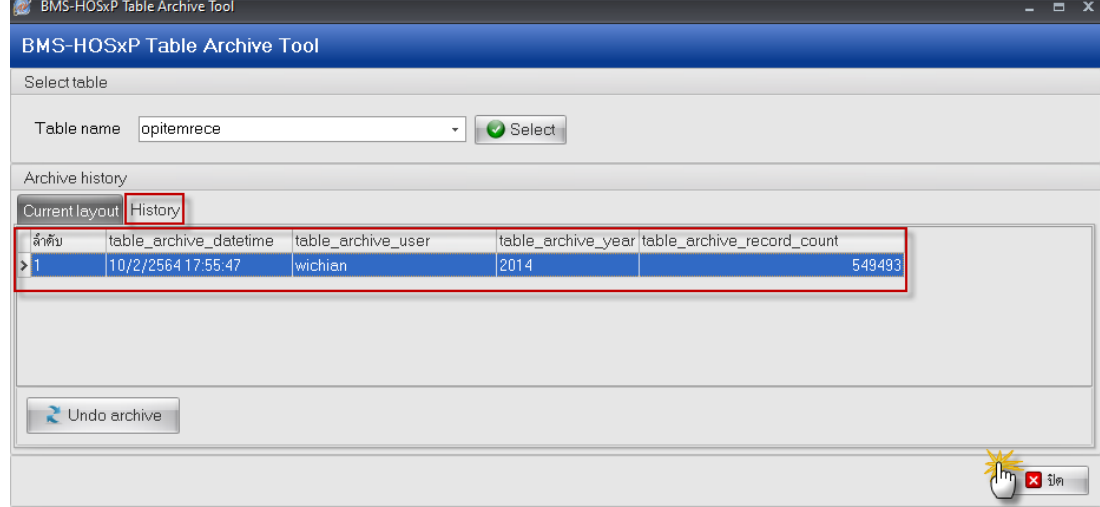

ตัวอย่าง Debug ของกระบวนการทำงาน ตาราง opitemrece

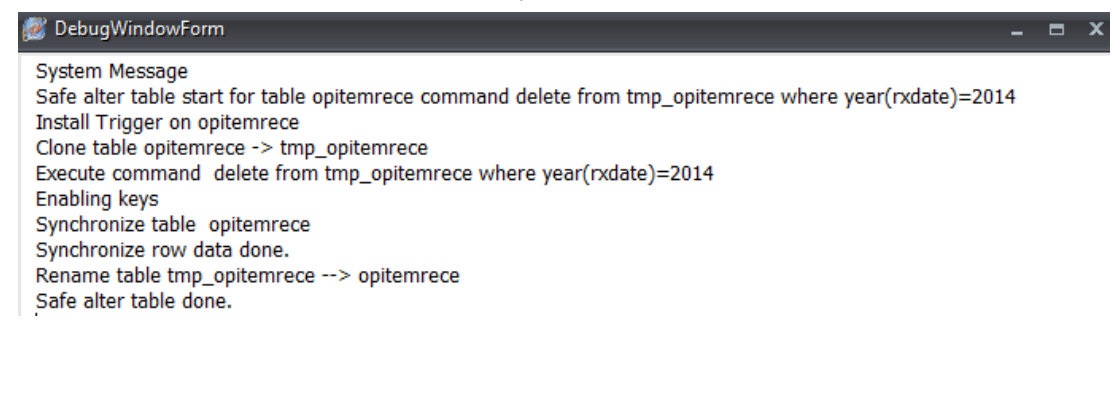

กลับไปดูหน้าหลัก Archive tools ก็จะแสดงตารางทั้งหมดที่ได้ทำการตัดแบ่งขอมูลในแต่ละปี

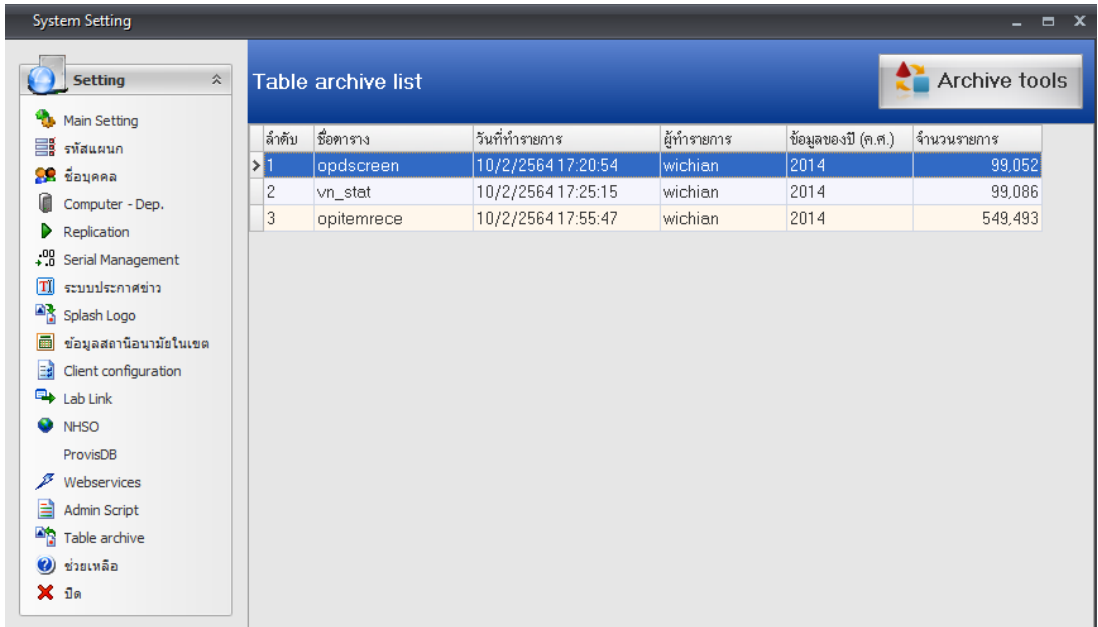

ตรวจสอบ ด้วยคำสั่ง select \* from table\_archive

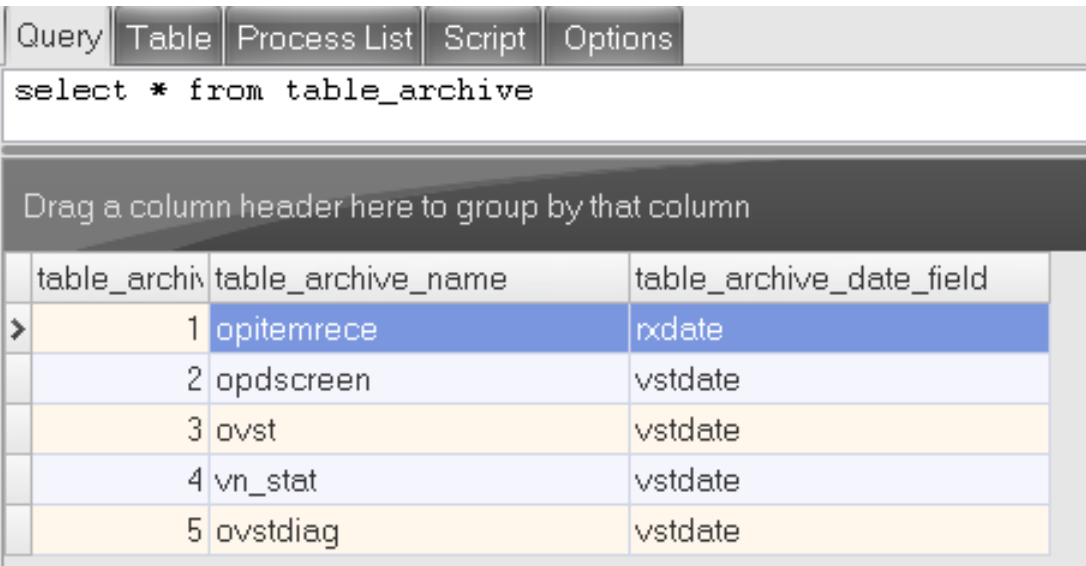

ตรวจสอบ ด้วยคำสั่ง select \* from opitemrece\_arc\_2014 limit 1000

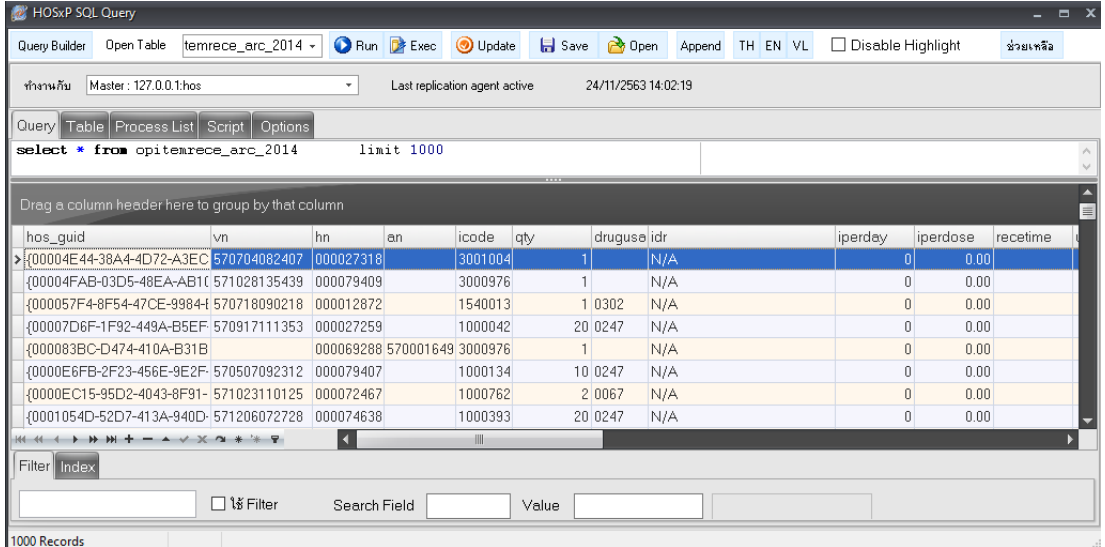

รูปแบบของตารางที่ทำการตัดข้อมูลเรียบร้อยแล้วจะได้รูปแบบดังนี้ (ชื่อตาราง\_arc\_2014)

5. หลังจากทำการตัดแบ่งเรียบร้อยแล้วให้ทำการ Drop Trigger ไปที่ Tools > Miscellaneous > Check DB ดังรูป

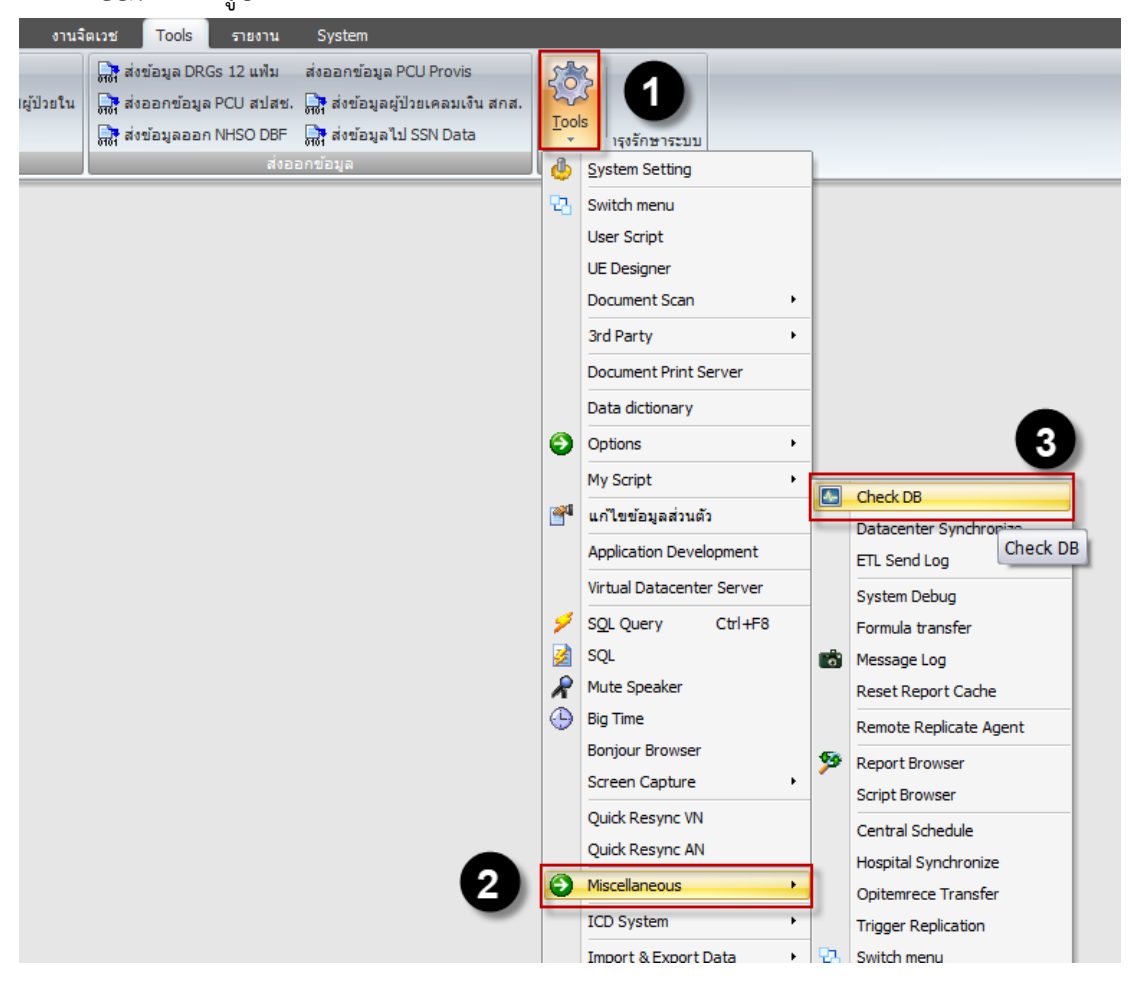

# คลิกปุ่ม Drop Tigger ดังรูป

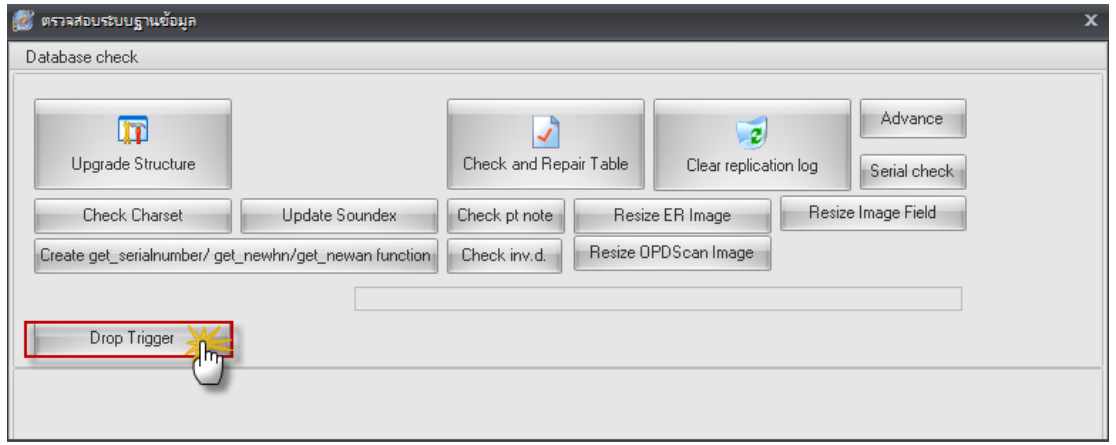

รอจนกว่าโปรแกรมทำงานแล้วเสร็จ….

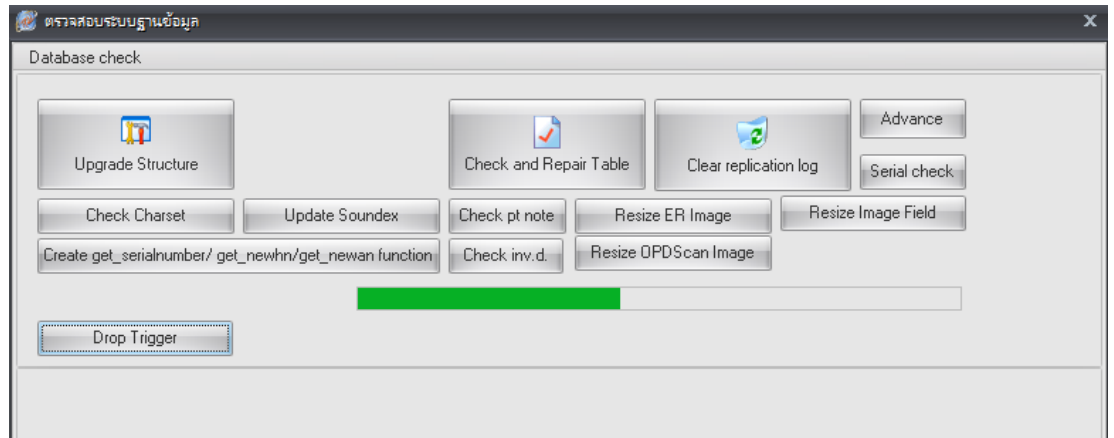